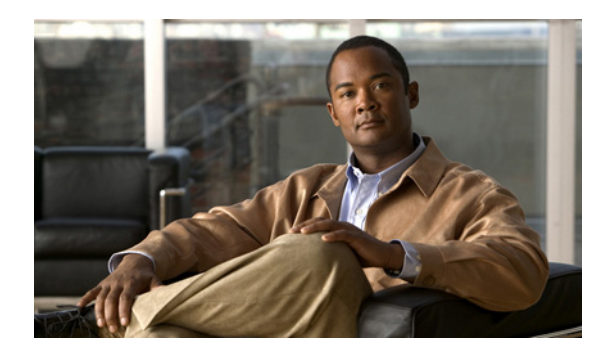

# **CHAPTER 2**

# **Installation**

This chapter explains how to install the Device Manager software, and contains the following topics:

- [Required Expertise, page 2-1](#page-0-0)
- **•** [System Requirements, page 2-1](#page-0-1)
- **•** [Certificate Installation, page 2-2](#page-1-0)
- **•** [Device Manager Installation, page 2-2](#page-1-1)
- **•** [Device Manager Removal, page 2-3](#page-2-0)

### <span id="page-0-0"></span>**Required Expertise**

This guide is intended for Field Technicians who have basic experience operating a computer laptop.

### <span id="page-0-1"></span>**System Requirements**

The Device Manager has the following system requirements:

- **•** Microsoft Windows 7 Enterprise
- **•** 2 GHz or faster processor recommended
- **•** 1 GB RAM minimum (for potential large log file processing)
- **•** WiFi or Ethernet interfaces
- **•** 4 GB disk storage space
- **•** Windows login enabled
- **•** Utility-signed Certificate Authority (CA) and Client Certificate for router authentication (obtained from your IT department)
- **•** Customer-specific IT security hardening to keep the Device Manager laptop secure

Г

## <span id="page-1-0"></span>**Certificate Installation**

You can now import certificates through the Device Manager by employing the Setup wizard or by command line. *See* Import Certificates, page 3-38

When the Device Manager cannot locate a valid Certificate Common Name in the registry, the Device Manager launches the Settings page to import a certificate.

### <span id="page-1-1"></span>**Device Manager Installation**

Follow these steps to install the Device Manager:

**Step 1** Double-click CGDManager executable to start installation.

**Step 2** Click **Next**.

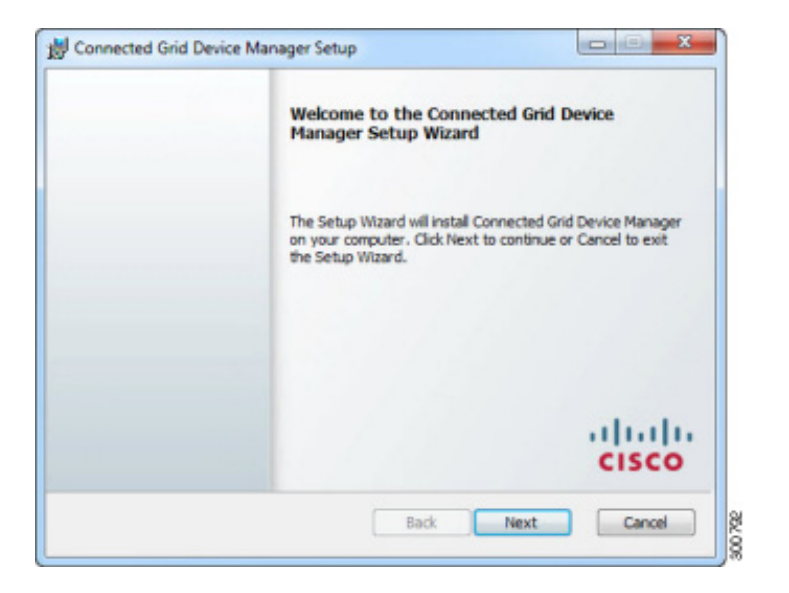

**Step 3** Select the check box to accept the terms of the License Agreement, and then click **Next**.

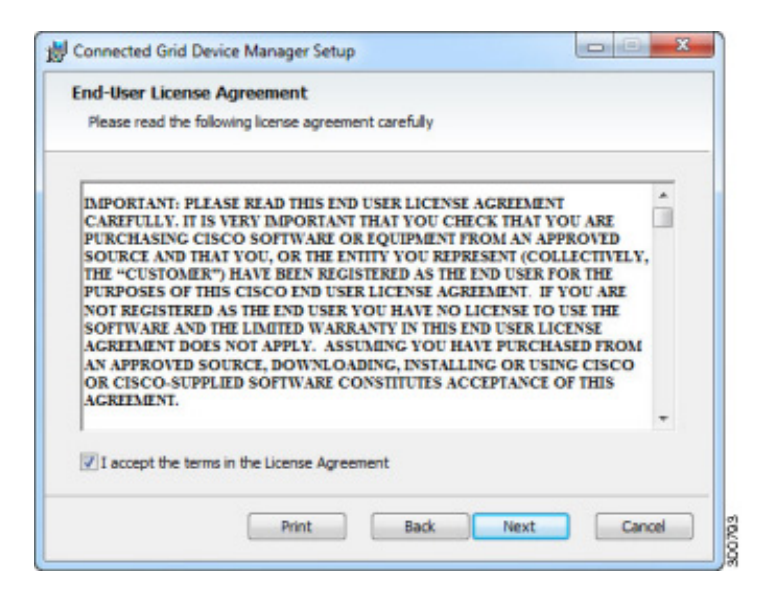

**Step 4** Click **Finish** to exit the Setup Wizard and launch the Device Manager.

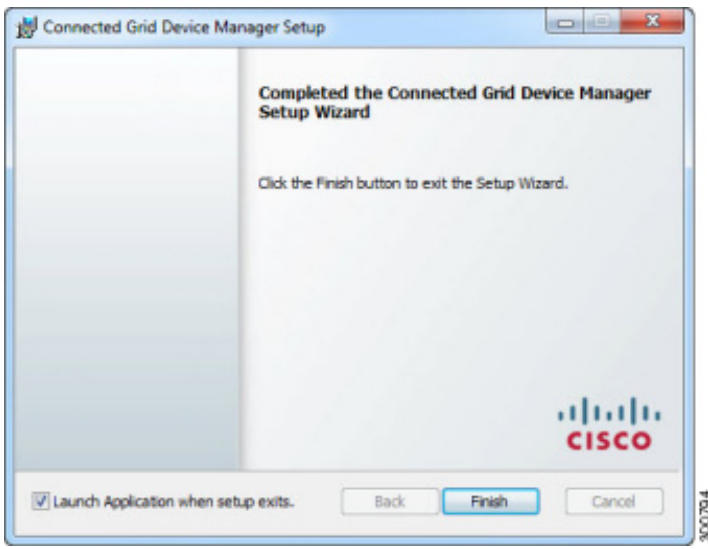

When the Device Manager cannot locate a valid Certificate Common Name in the registry, the Device Manager launches the Settings page to import a certificate.

#### <span id="page-2-0"></span>**Device Manager Removal**

To remove the Device Manager application, click **Start** > **All Programs** > **Cisco CGD Manager** > **Uninstall Cisco CGD Manager**, or use Add or Remove Programs from the Control Panel.

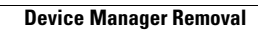

**The Second Second**